## **How to Change Address/Telephone Information**

Go to [www.rockinghamcc.edu](http://www.rockinghamcc.edu/)

Click "MyRCC Login"

Click "Self-Service"

Click "Sign in" and enter your username and password

Click on your username in the upper right corner of the screen

Click "User Profile"

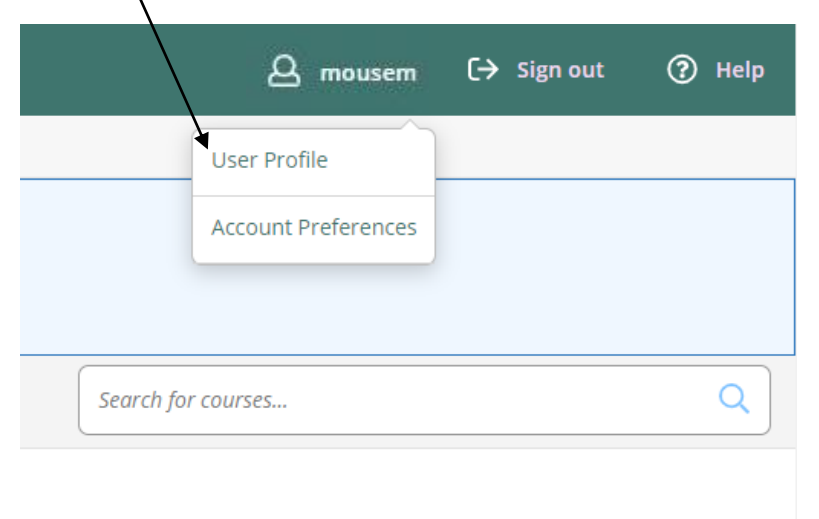

#### Under Addresses, click the "pencil" to edit address

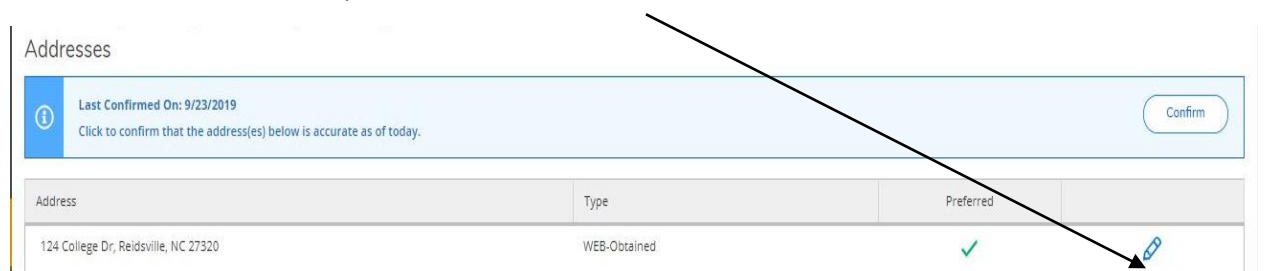

Enter your current information in the required fields (Address Line, City, State, and Zip Code).

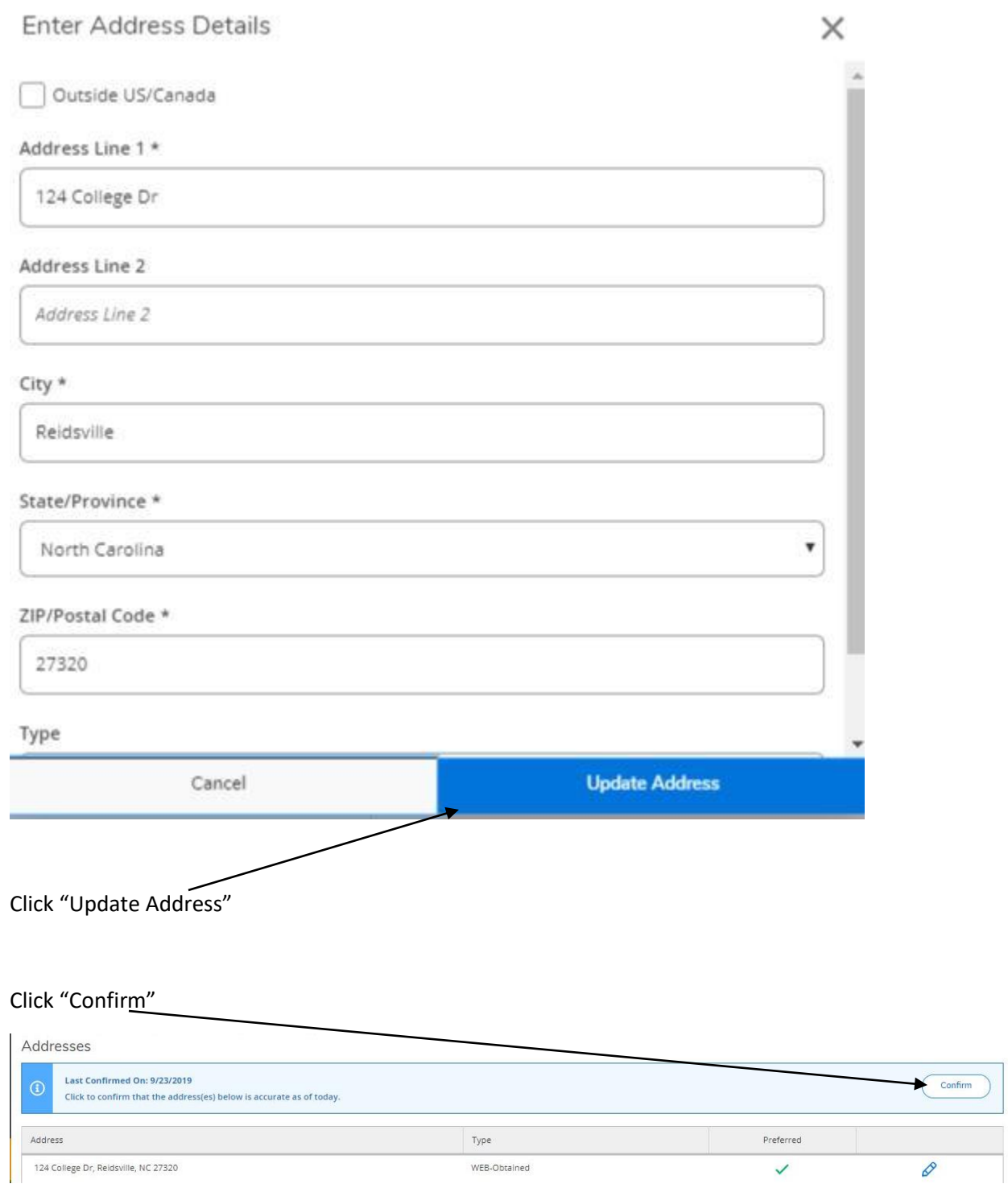

### **NOTE: Address changes are not updated immediately; students will see their new address reflected within one to two business days.**

#### Under Phone Numbers, click the "pencil" to edit telephone number

If no telephone number is listed, click "Add New Phone"

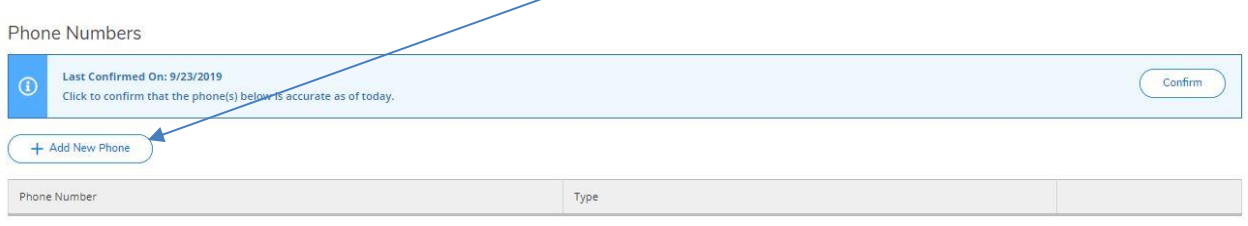

Type in telephone number including area code. For example: 3363424261 (no dashes or parentheses)

# Select the Type **Enter Phone Details** × Phone Number \* Phone Number Extension Extension Type Home ۷ **Add Phone** Cancel Click "Add Phone"

Click "Confirm"

**NOTE: Phone number changes are not updated immediately; students will see their new phone number reflected within one to two business days.**

If you need technical support, contact Technology Support Services at 336.342.4261 extension 2877 or helpdesk@rockinghamcc.edu.